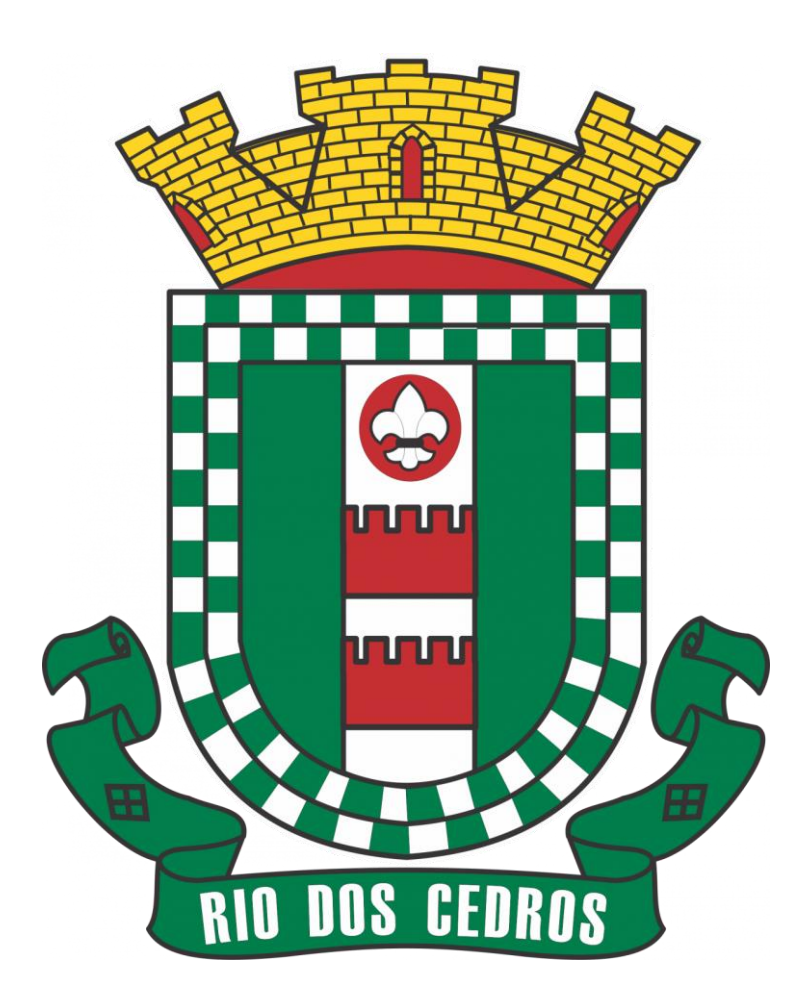

# **MANUAL UTILIZAÇÃO APP ATENDE.NET**

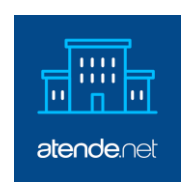

O presente manual é um instrumento que proporciona orientações e para utilização do Aplicativo Atende.net.

## **Aplicativo**

O aplicativo [ATENDE.NET](https://www.ipm.com.br/app-atende-net/) pode ser acessada pelos usuários das prefeituras que adquiriram o serviço desenvolvido pela IPM Sistemas. A ferramenta permite que qualquer cidadão interaja com a administração sem ter que ir pessoalmente ou telefonar para os órgãos públicos.

Por meio do Atende.Net<sup>®</sup> APP o cidadão pode fazer as principais rotinas sem ter que se dirigir até a prefeitura como: emitir o carnê de IPTU, acompanhar processos na prefeitura, consultar licitações, verificar sua folha de pagamento, emitir certidão negativas ...

## **Como baixar ele em seu Celular**

O aplicativo está disponível nas versões **ANDROID e IOS:**

## **Android**

Através do link: [https://play.google.com/store/apps/details?id=br.com.ipm.mobile.Atende.Net&hl=pt\\_BR&gl=US](https://play.google.com/store/apps/details?id=br.com.ipm.mobile.Atende.Net&hl=pt_BR&gl=US)

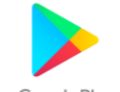

Ou acessando o ícone: Google Play e localizar: Atende.Net

## **IOS**

Através do link: <https://apps.apple.com/br/app/atende-net/id1330201742?l=en>

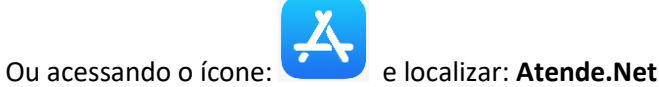

#### **Passos para Utilização**

atende atende.net ma .net 1º) Abra o seu APP em seu celular:  $\times$ Selecione sua entidade 2º) O segundo passo e escolher a entidade: $\mathsf Q$ Digite o nome da entidade Rio dos Cedros - SC  $\bullet$ Pomerode - SC  $\bigcap$  $\circ$ Timbó - SC

Selecionar

3º) Se possuir uma conta e senha basta preencher e acessar os serviços, caso não possua passe para ao próximo item.

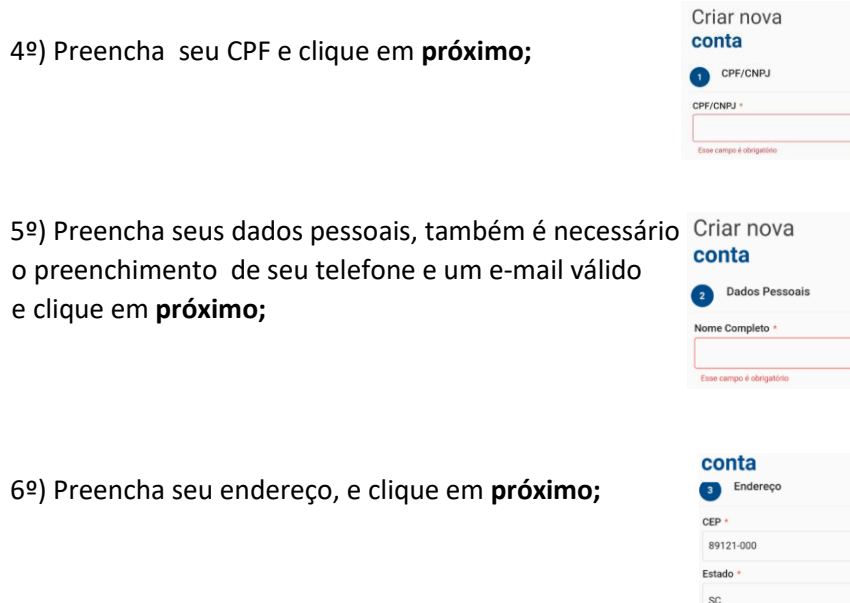

7º) Anexo não é necessário...

8º) Defina uma senha de segurança de no mínimo 8 dígitos contendo no mínimo um caractere maiúsculo, números, letras e uma caractere especial. Exemplo: Maria@1978, Jose@1919

Cidade Rio dos Cedros

9º) Você receberá um aviso para confirmar seu cadastro no e-mail fornecido anteriormente, para liberar o acesso é necessário a confirmação através do link contido no e-mail.

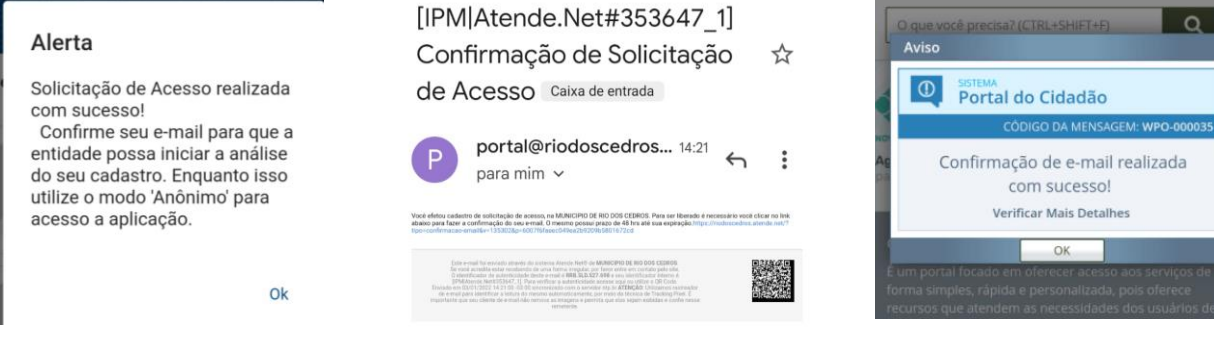

10º) Após essas etapas você terá acesso aos Serviços:

# **Cidadão**

- Localização de Empresas;
- Processos;
- Meus Débitos;
- Certidão Negativa de Débitos;

## **Ouvidoria**

Consulta a Ouvidoria Pública;

## **Solicitação de Manutenção**

- Nova Solicitação
	- o Limpeza, Corte de árvore, Manutenção de Via
	- o Manutenção de Calçamento, Tubulação etc...

## **Processos Digitais**

Acompanhamento de meus protocolos

### **Servidor Público**

- Comprovante de IRRF
- Demonstrativo de Tempo de Serviço
- Extrato anual de Contribuição para previdência
- Folha de Pagamento

Rio dos Cedros - SC Æ. ▲  $=$ Q Diga por exemplo: IPTU  $\mathbb{O}$ Serviços  $\phi$ **Todos** Últimos Acessados  $\bullet$  Cidadão **D**<sup>B</sup> Solici  $Proce$ **Q** Ouvidoria Outros Solicitações de Assinatura Fila de Impressão

Todos os serviços também podem ser acessados através do site:

[www.riodoscedros.sc.gov.br](http://www.riodoscedros.sc.gov.br/) – Portal do Cidadão – Login no canto direito superior (CPF e Senha)

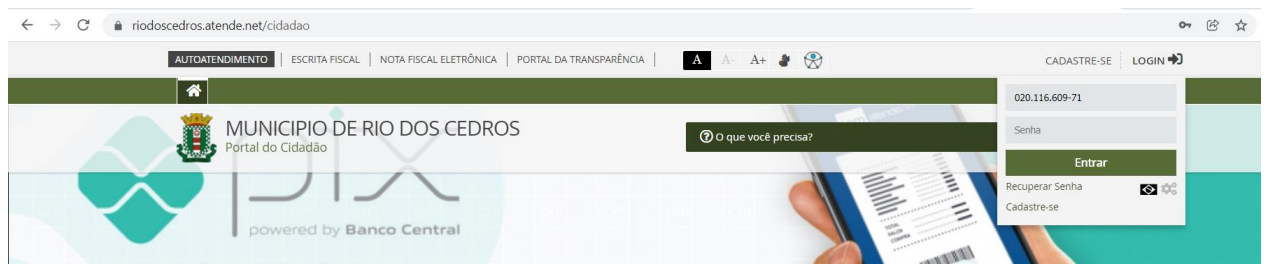